**For queries, contact the SAP in Schools team: telephone 01629 538088 or email [schoolssap@derbyshire.gov.uk](mailto:schoolssap@derbyshire.gov.uk)**

**For SAP in Schools guidance, circulars and information (SchoolsNet): [https://schoolsnet.derbyshire.gov.uk/administration-services-and-support/sap-for](https://schoolsnet.derbyshire.gov.uk/administration-services-and-support/sap-for-schools/sap-for-schools.aspx)[schools/sap-for-schools.aspx](https://schoolsnet.derbyshire.gov.uk/administration-services-and-support/sap-for-schools/sap-for-schools.aspx)**

### **Approving (posting) Journal Transfers Transaction FBV0 - Post Parked Journal**

This guide contains the following information:

- **Section 1** How to set up a rule (variant) to find your Inputter's journal transfers
- **Section 2** How to approve (post) single and multiple journal transfers
- **Section 3** How to delete a parked journal transfer

#### **Section 1: How to set up a rule (variant) to find your Inputter's journal transfers**

This is a one-off action for you to set up a rule in SAP to find only your Inputter's journal transfers. This is the easiest way if you have several transfers to approve.

- Log into SAP
- Type in **FBV0** in the transaction field, click **Enter** on your keyboard

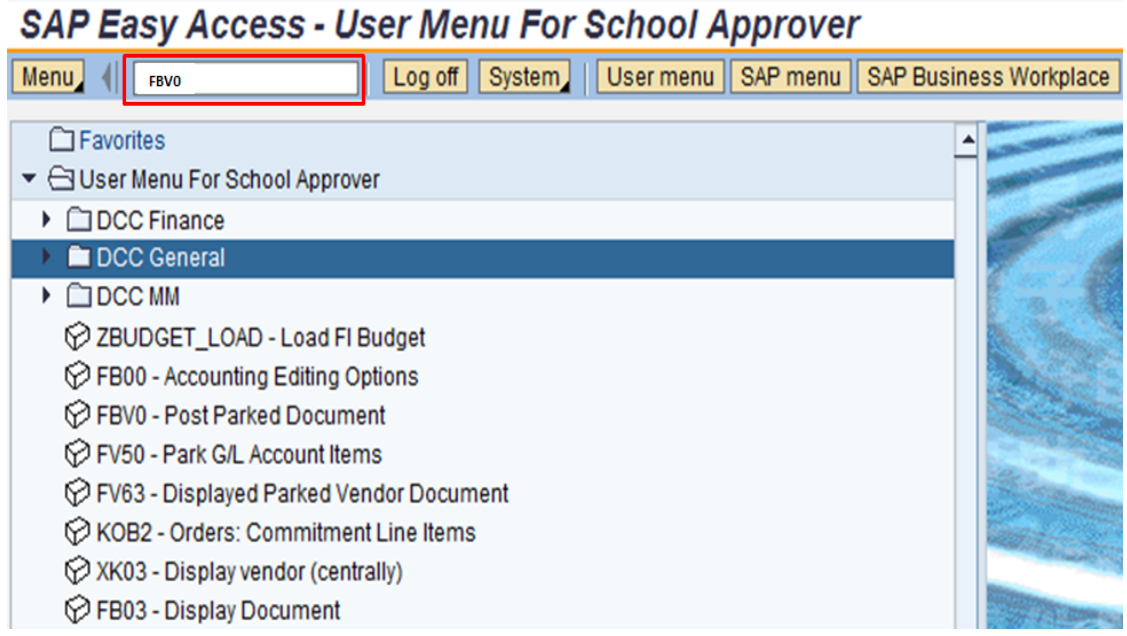

In the next screen, click **Document list**

### **Post Parked Document: Initial Screen**

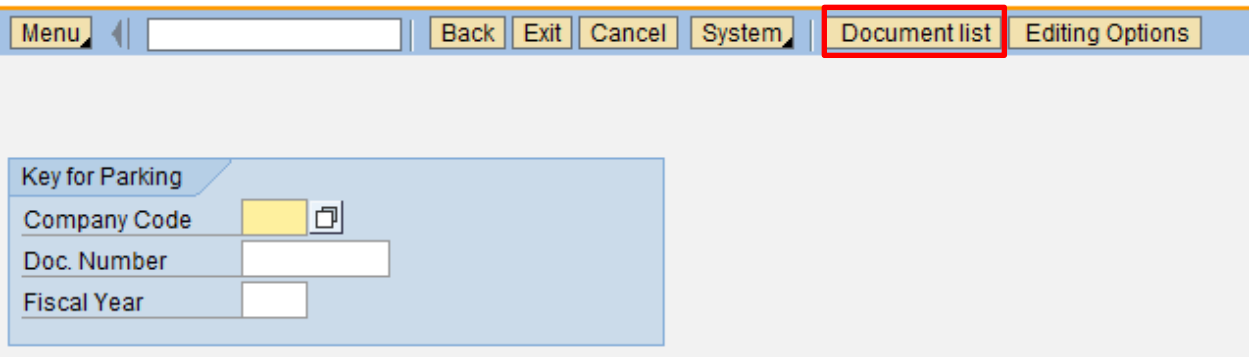

- Enter the following:
	- o **Company code – 1000**
	- o **Fiscal year** ensure this is **blank**
	- o **Document type – SA**
	- o **Entered by** delete your employee number, then click on the yellow arrow

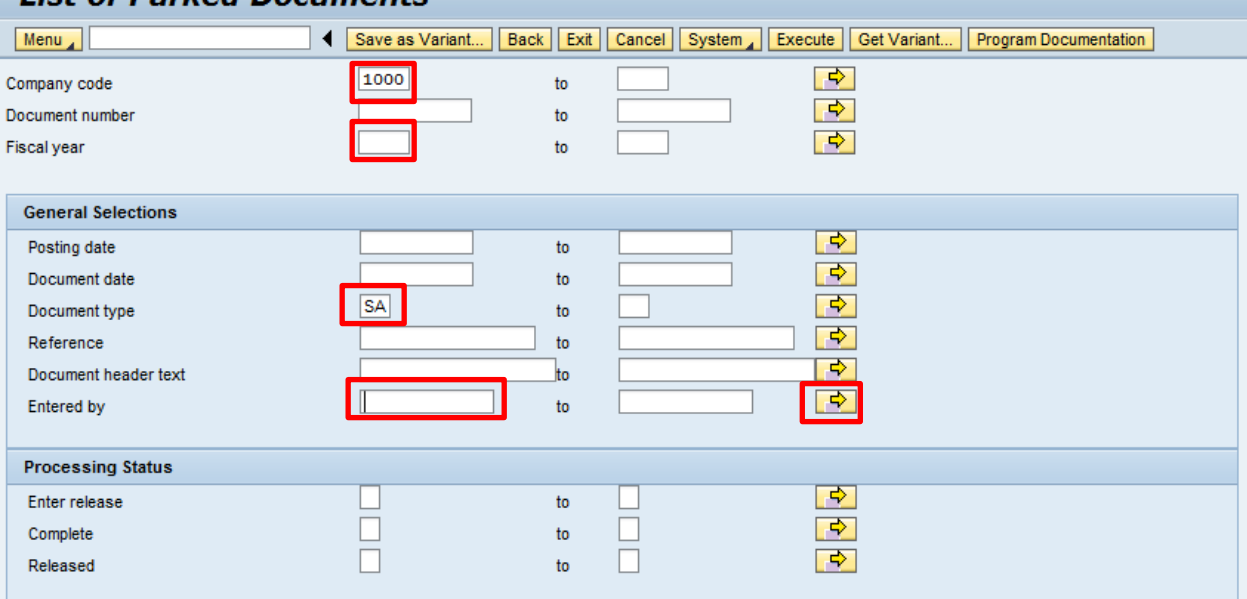

## **List of Parked Documents**

In the next screen, enter the payroll numbers of the **Inputter(s)** of your school

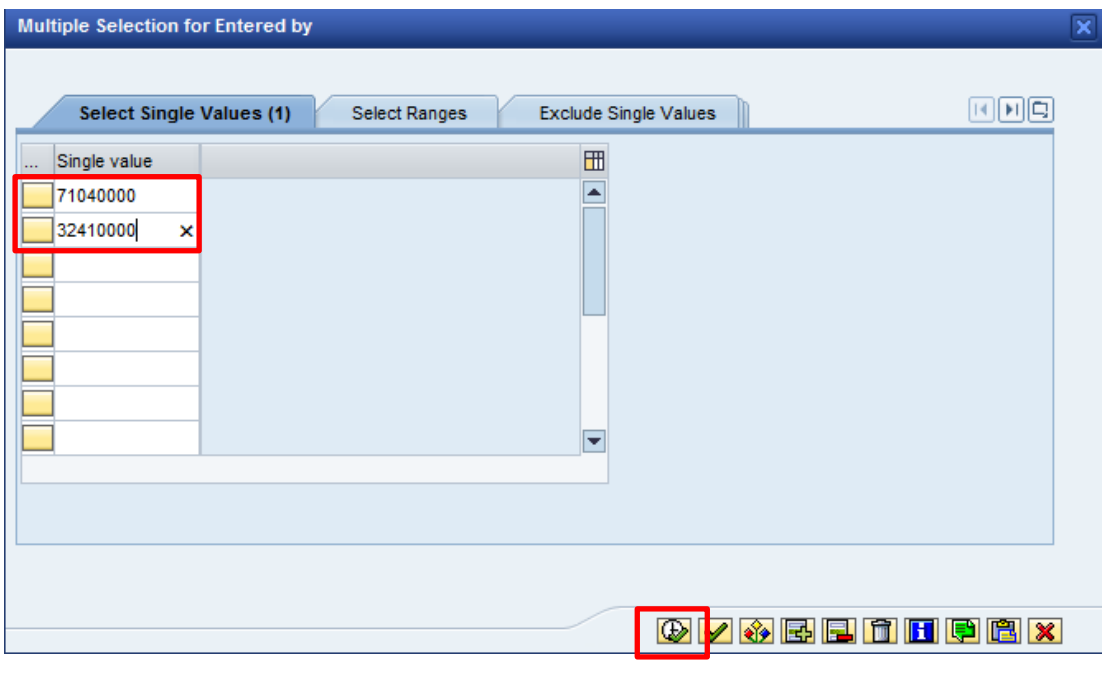

- Click the **Execute button B** at the bottom of screen
- You are now back in the previous screen, click on **Save as Variant…**

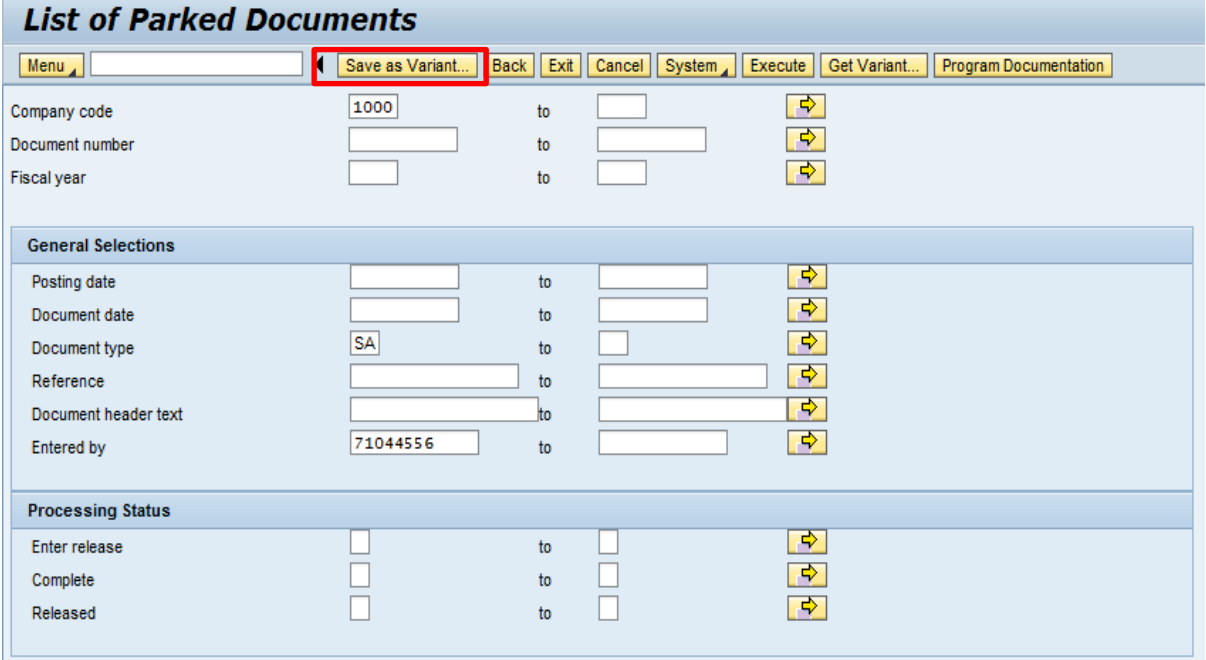

Type your school name in **Variant Name** and **Description**, then click **Save**

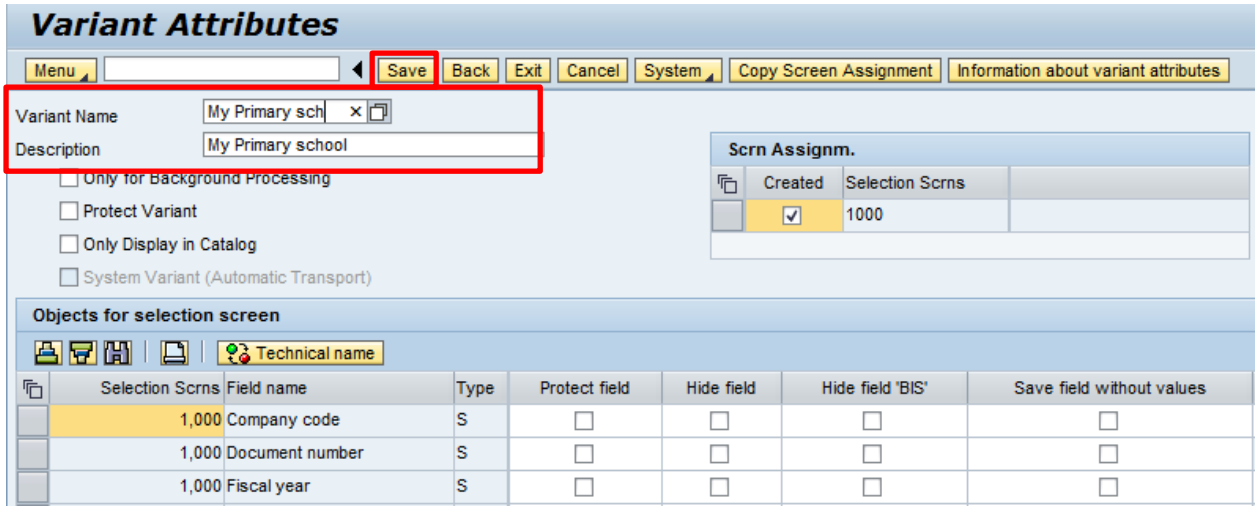

The variant is now set up for you to use, see next section

SAP in Schools **Public document** Approving Journal Transfers V2 June 2017

# **Section 2: How to approve (post) a journal transfer**

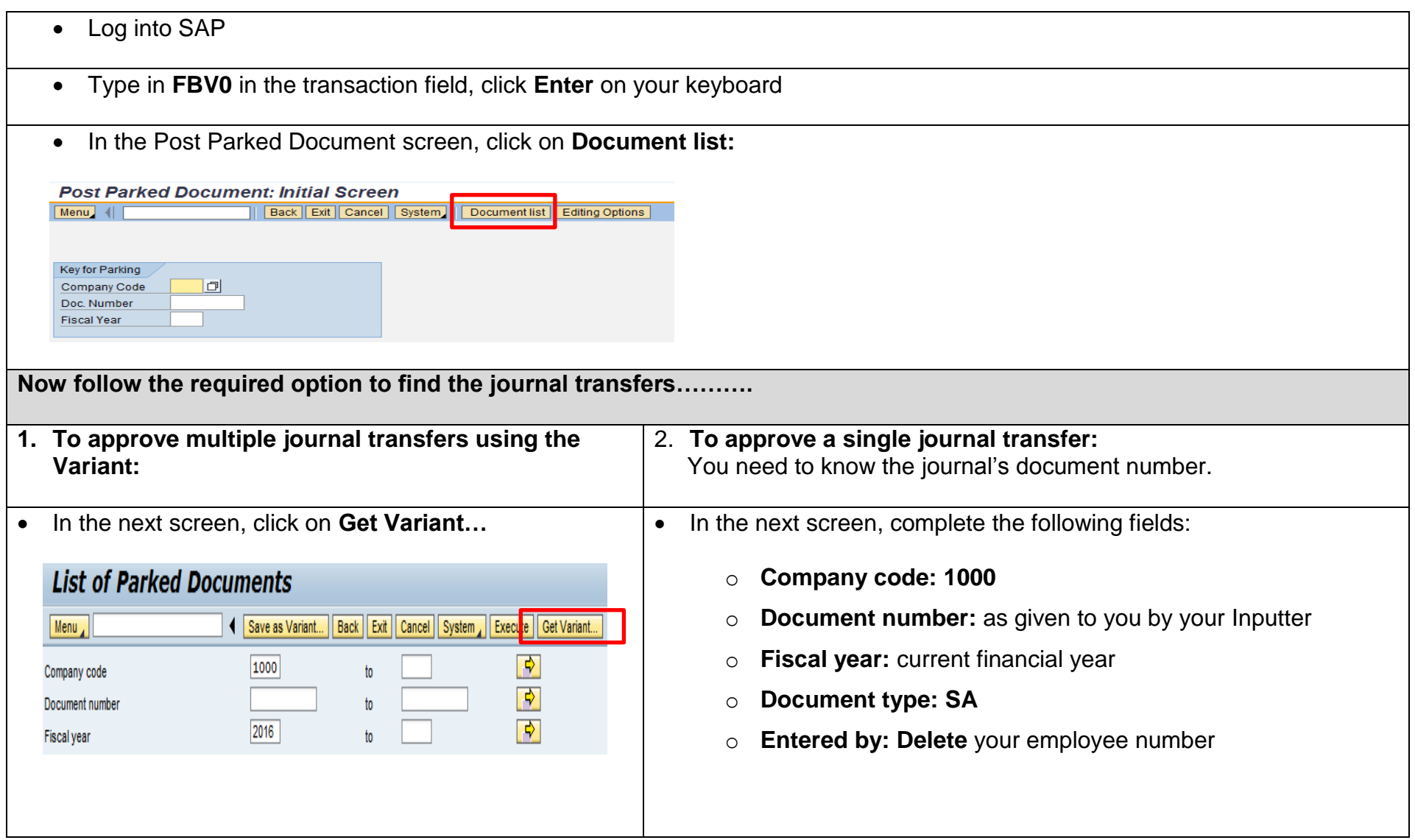

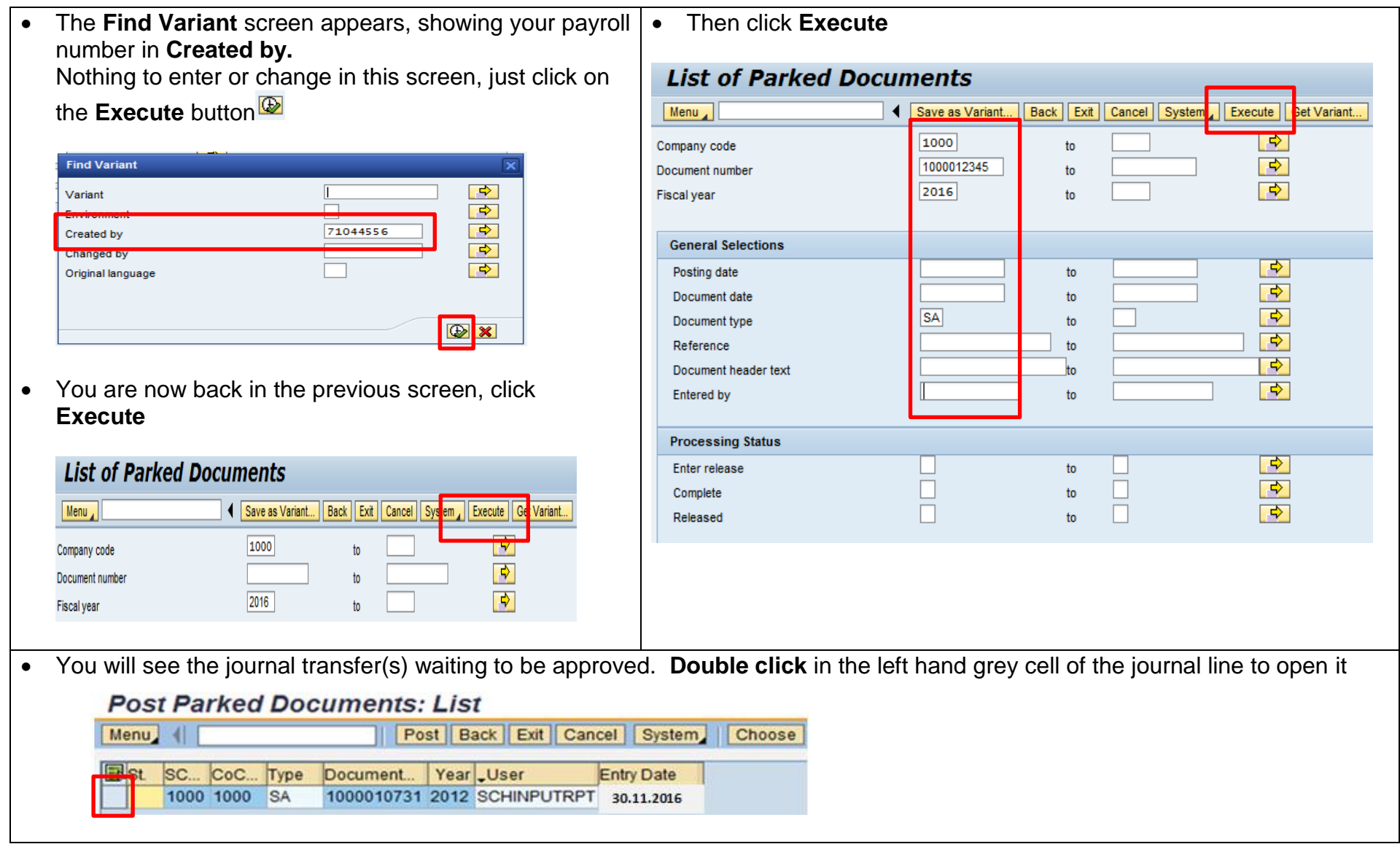

- This journal details show. Useful checks to make include:
	- o **Cost centre** number is it yours in both/all lines \*\*?
	- o **GL codes** are these correct?
	- o **Amounts** are these correct?
	- o \*\*Is there a **different cost centre** number in one line and/or is the **GL code 313390** – *in which case is this an incorrectly entered negotiated journal to charge another school (which should have a document type of IR)?*

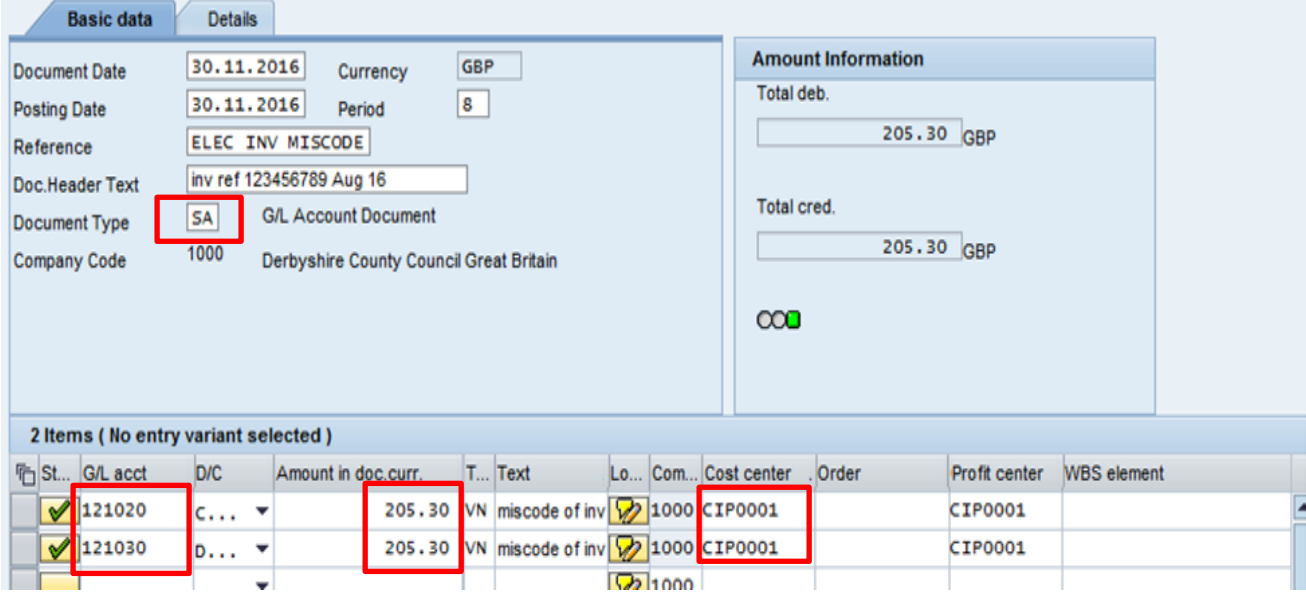

 To view the attachment or note which gives further details of the reason for the journal transfer, click on the

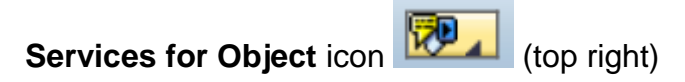

- Click **Attachment list**, then **double click** on the attachment to open it
- **Close** out after viewing
- In the journal screen click **Back**

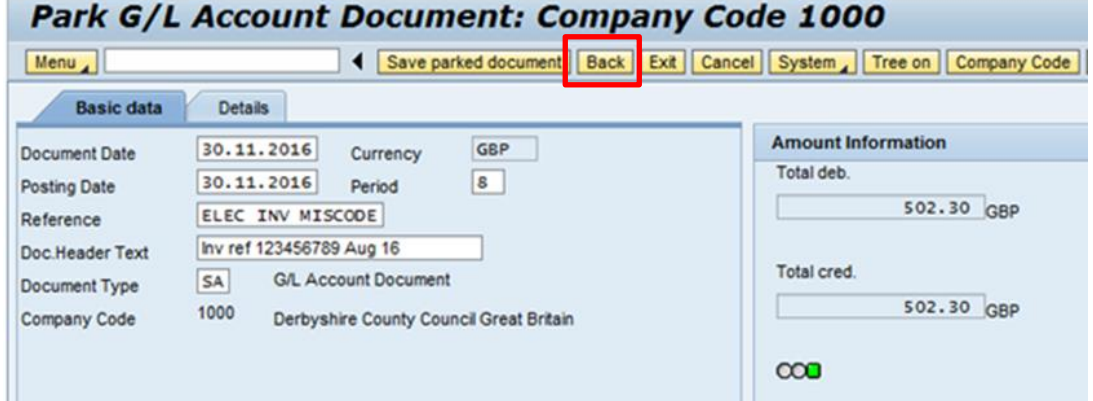

Click **Yes** to the **Exit Editing** message

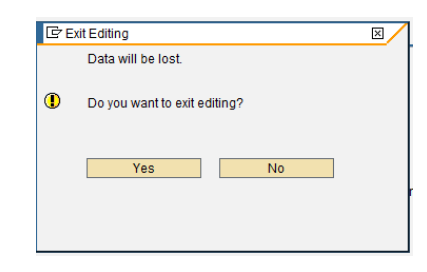

 You are back to the list of journals with your viewed journal still highlighted, so if you are happy to approve it, click **Post**

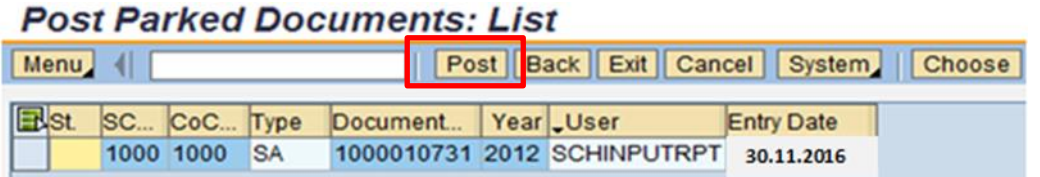

 A confirmation message shows that the journal (document) has been approved and posted to your budget. Click on **Exit**

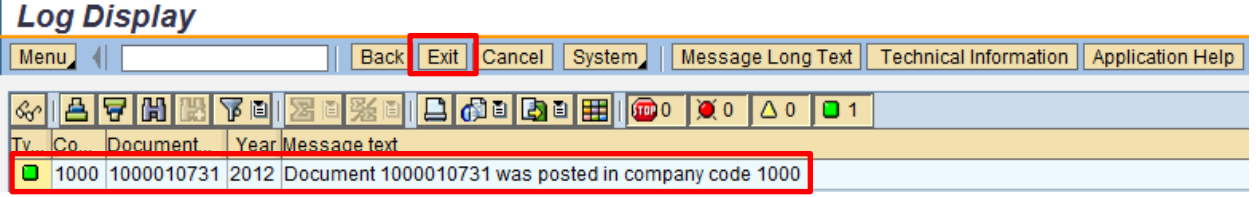

 You are now back to the list of journals; if there are no more to approve, click on **Exit.** If you have more to approve, repeat as before.

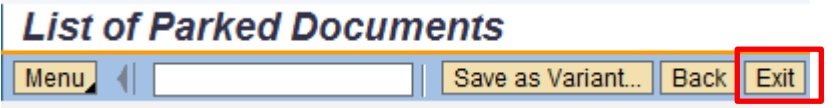

#### **Section 3: How to delete a parked journal transfer (Approver only)**

Only Approvers can delete a parked journal.

It is helpful to have the journal's document number to easily identify the correct journal. Your inputter can provide you with this.

- Approver logs into **SAP**
- In transaction **FBV0**
- Click on **Document List** in the first screen
- In the List of Parked Documents screen, enter the following:
	- o **Company code: 1000**
	- o **Fiscal year:** current financial year
	- o **Document number:** if you know this, type in here
	- o **Document type: SA** for journal transfer or **IR** for negotiated journal
	- o **Entered by:** your inputter's payroll number
- Click **Execute**

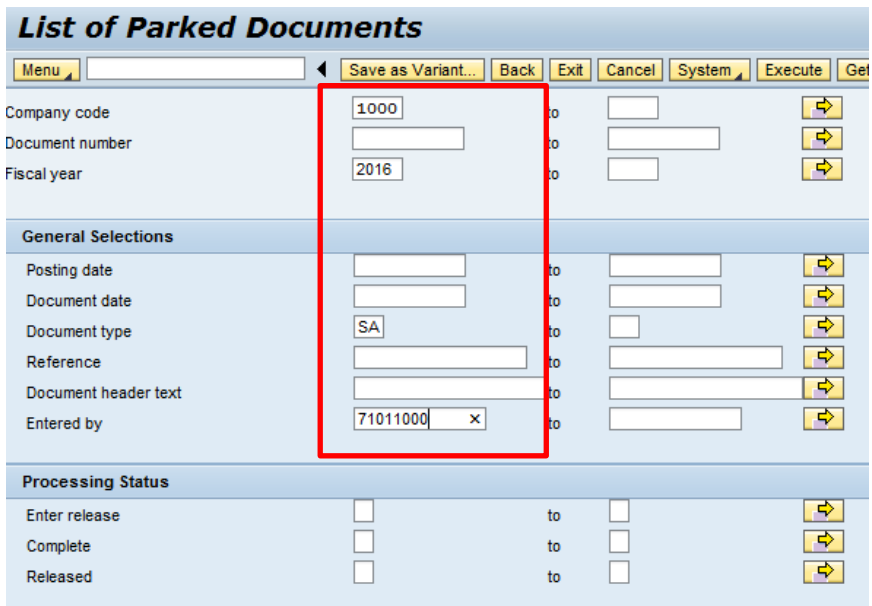

• The next screen will show all the Parked documents awaiting approval. You will need to **double click** on each one to find the one(s) you want to delete

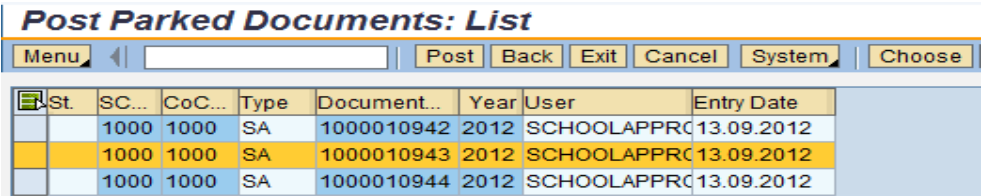

- The journal opens. **Check** this is the journal you wish to delete (*If you are in the wrong journal, click Back and exit without editing to return to the list of parked documents)*
- If you are in the correct journal, click on **Menu > Document > Delete parked document**

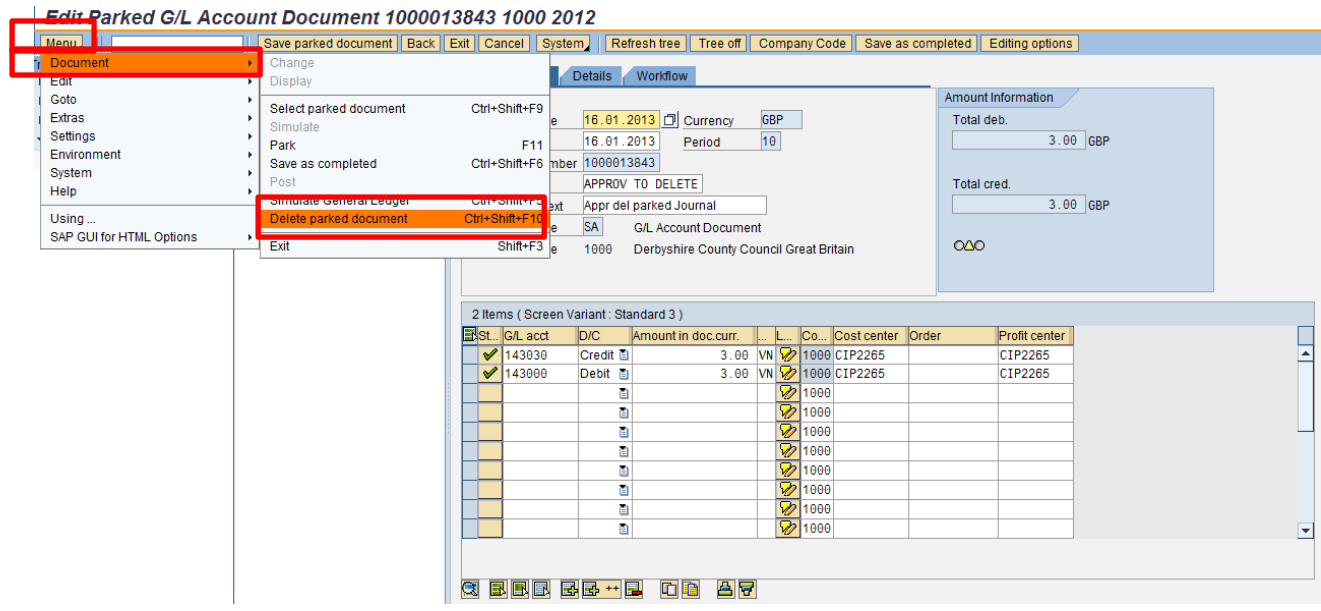

A Delete confirmation message appears, click **Yes**

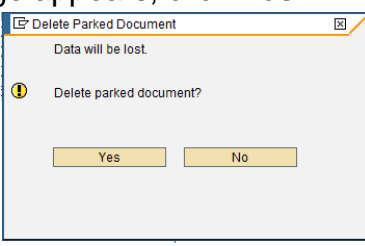

A message at the bottom left of your screen confirms the journal has been deleted

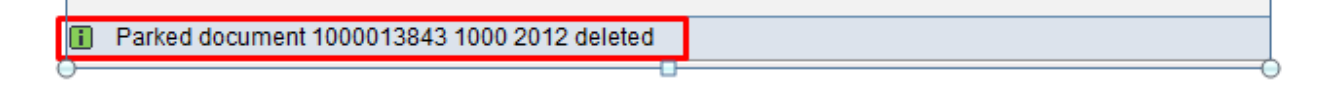

Click **Back** to exit